#### inman

Home Speakers

# How to Access Inman Connect Now Sessions

1. [Click](https://inman-connect-now-1.heysummit.com/accounts/login/) here to login. (To open in a new tab, ctrl+click on a PC or command+click on a mac.) Login as an attendee.

inman

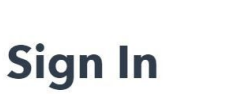

The page you're trying to access needs you to login first

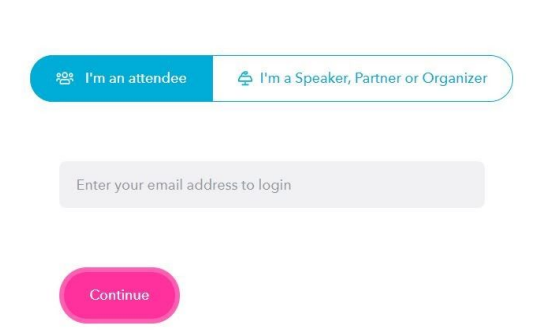

2. You should be taken to your schedule. If you are not, click the three dots in the top right-hand corner of your screen. A dropdown will appear. Click "My schedule."

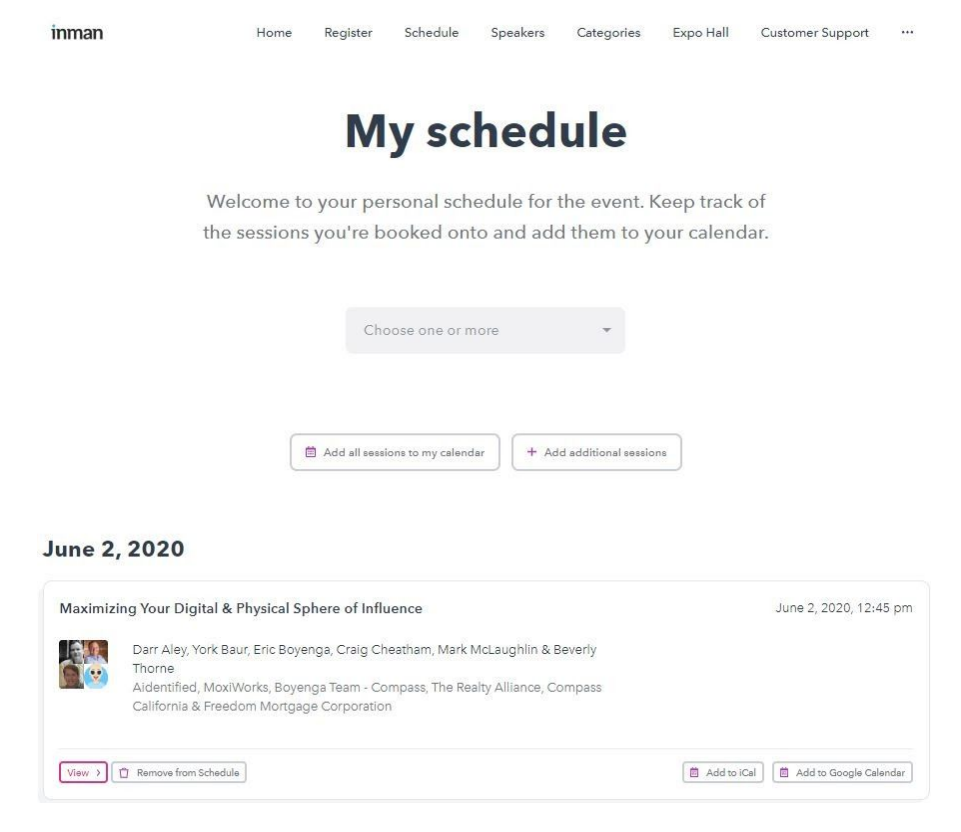

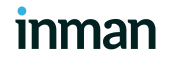

- 3. Your "My Schedule" page is unique to you it shows you the sessions that you have added to your personal schedule. Sessions must be added from the master event Schedule to your personal schedule before you're able to view them.
- 4. To add sessions from the master event Schedule to your personal schedule: [Click](https://inman-connect-now-1.heysummit.com/schedule/) here to view the master event [schedule](https://inman-connect-now-1.heysummit.com/schedule/). On the master "Schedule" page, click the "Add to my schedule" button in the bottom right-hand corner of each of the sessions you would like to add to your schedule.

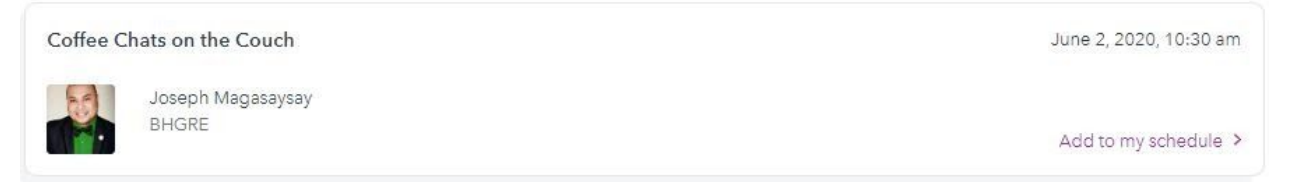

- 5. Once you're finished adding sessions, click back to your personal [schedule](https://inman-connect-now-1.heysummit.com/attendee/schedule/).
- 6. Scroll down and you'll see the sessions that you added to your schedule. **This page is your home base. Keep this tab open in your browser.** To switch between sessions, you'll click back over to this page to access the other session links.

**June 2, 2020** 

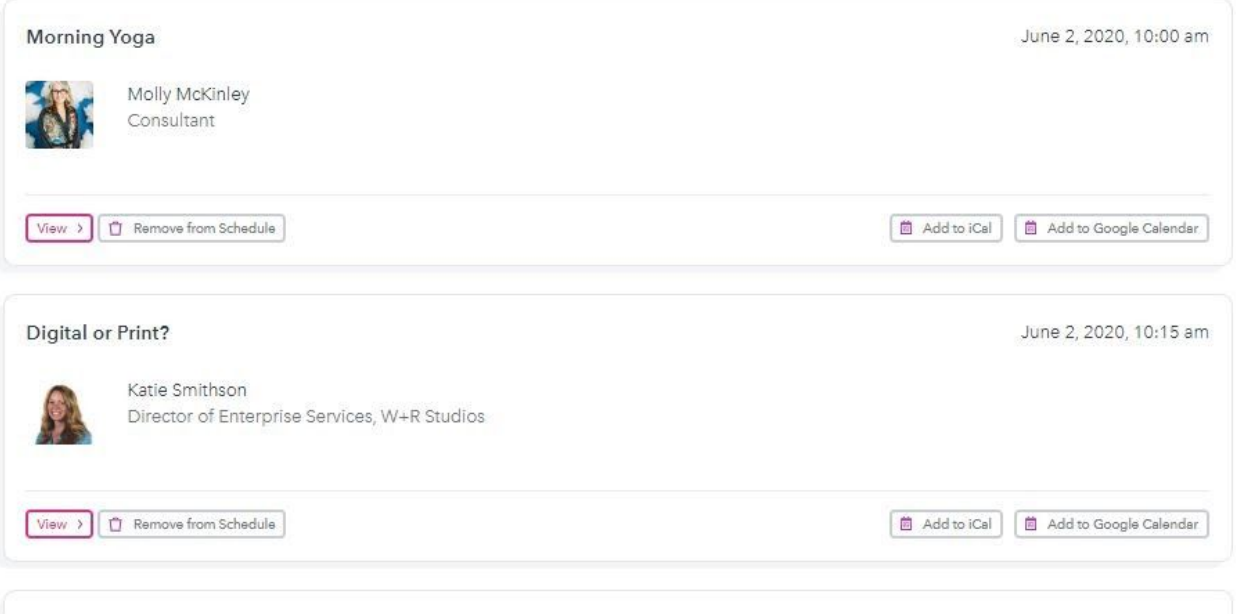

7. To access a session, click the small pink "View" button in the lower left corner of the session. You'll be taken to the session page, and see the registration rocket that says "You're booked in to see this session!"

### inman

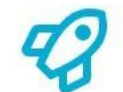

#### You're booked in to see this session!

We'll send you a reminder on the day. We can't wait to see you there! View your schedule

8. At the start time of the session, one of two things will happen, depending on the session: The session will either start automatically on that same screen, or, the rocket will present you with a Watch now button. If you see a Watch now button, click it. This will either put you straight into the session automatically, or take you to the streaming page. You may be asked to enter your name and email, and then enter the session.

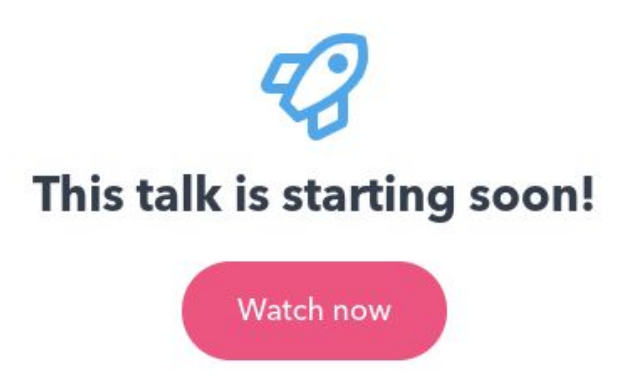

- 9. When you click Watch now, you'll be prompted to join the video session.
- 10. You're in! Enjoy the session. To switch between sessions, go back to your [schedule](https://inman-connect-now-1.heysummit.com/attendee/schedule/) page, and repeat steps 8-10.
- 11. Session replays will be emailed to you at the end of the day (midnight). *Note that some sessions may need extra time to process.*

Enjoy!

## inman